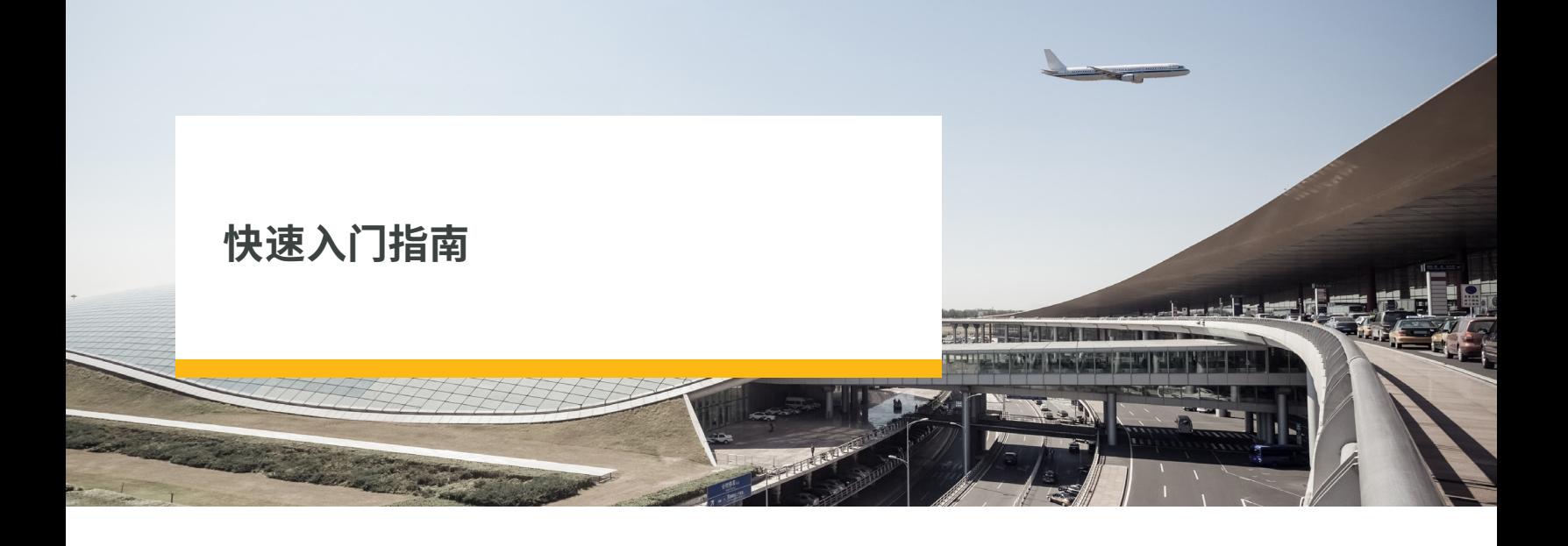

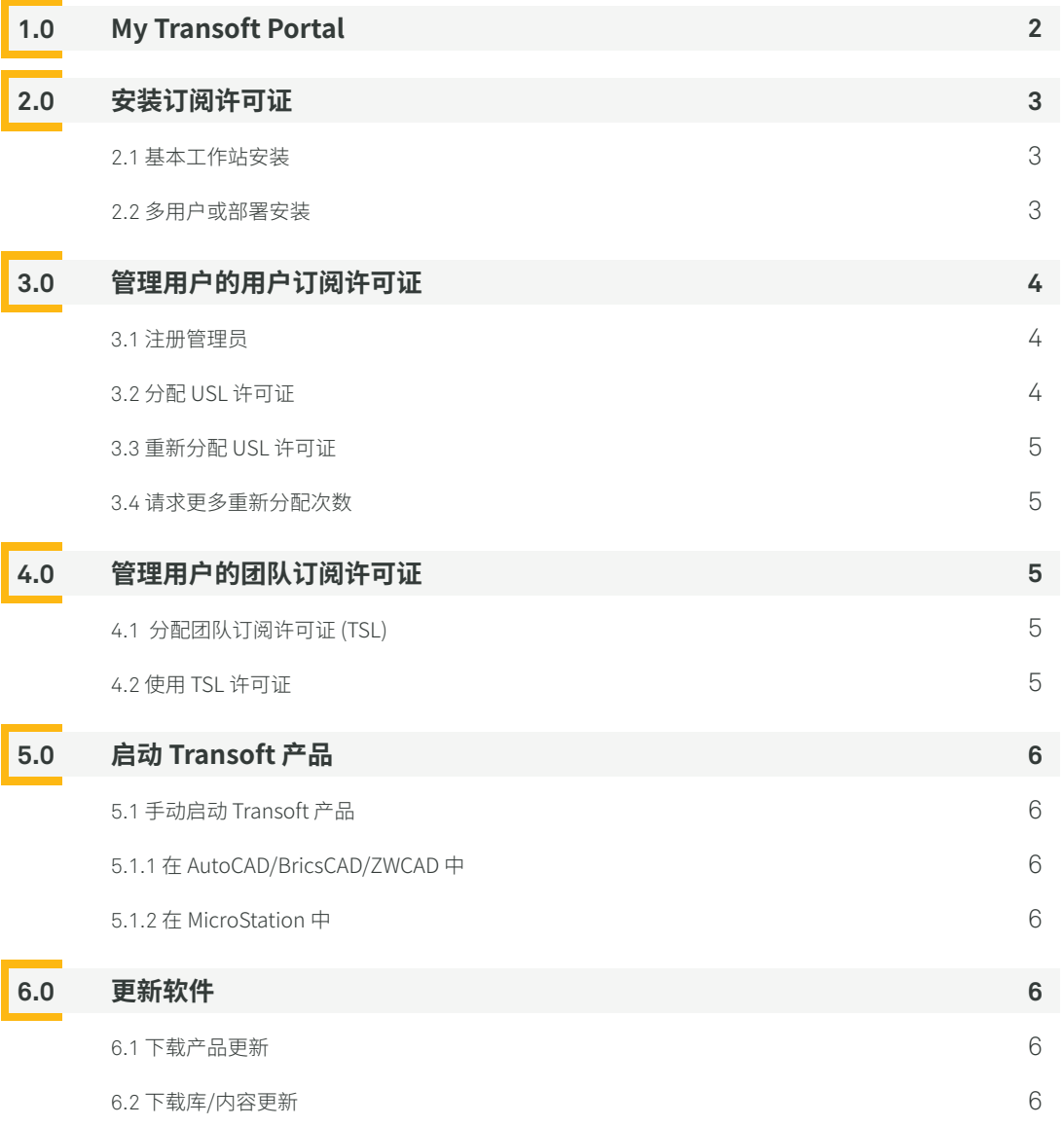

<span id="page-1-0"></span>默认情况下,管理员帐户分配给我们记录中列为收货方或主要联系人的个人。管理员可以在注册 [My Transoft](https://my.transoftsolutions.com/login) Portal 帳户后添 加/重新分配管理员(请参阅第3.1节)。

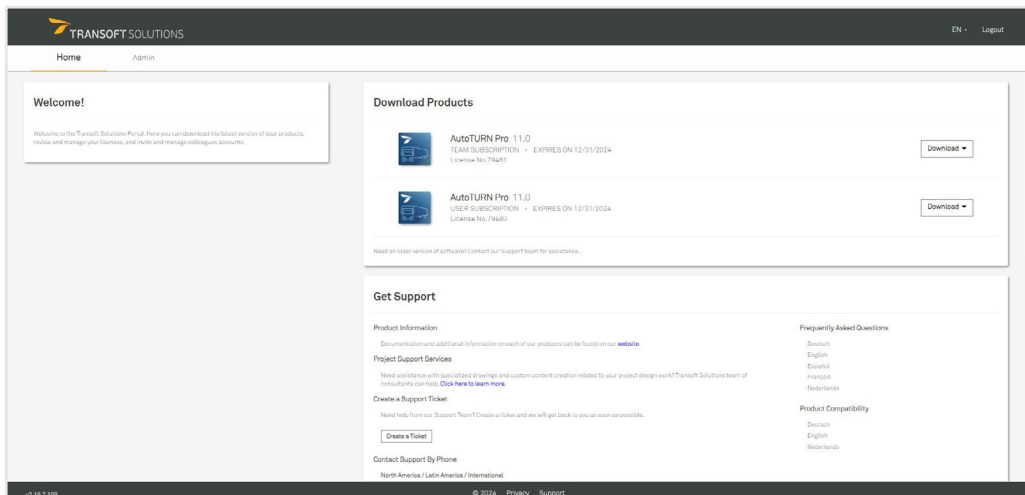

您可以使用 [My Transoft Portal请](https://my.transoftsolutions.com/login)求技术支持,查找产品文档。 如果您是被授予下载权限的管理员或终端用户,您可以使用 [My Transoft Portal](https://my.transoftsolutions.com/login)下载软件更新。

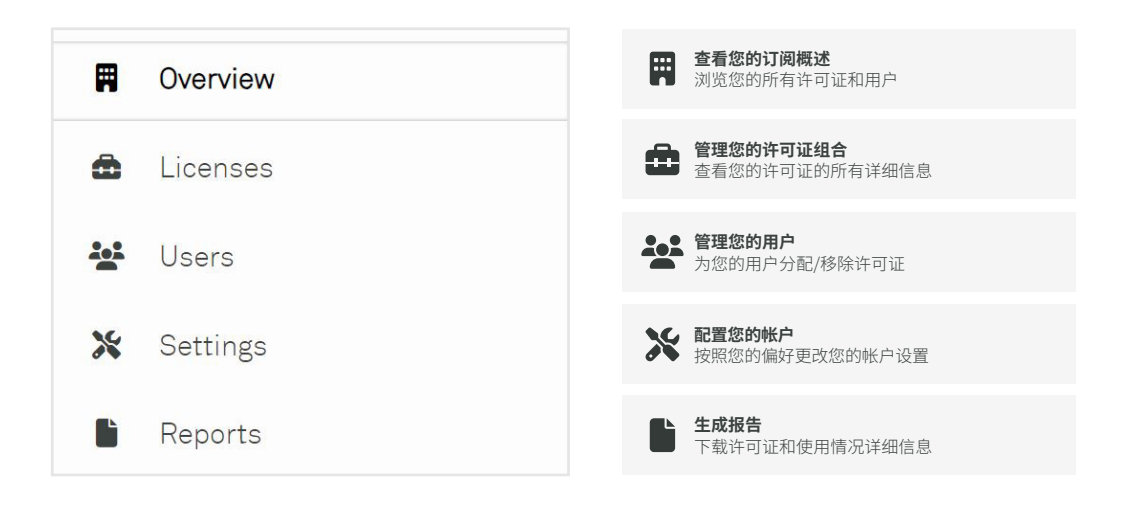

注意:此视图只适用于在 [My Transoft Portal](https://my.transoftsolutions.com/login) 中担任管理员 (Administrator)的用户。

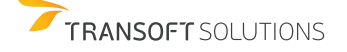

<span id="page-2-0"></span>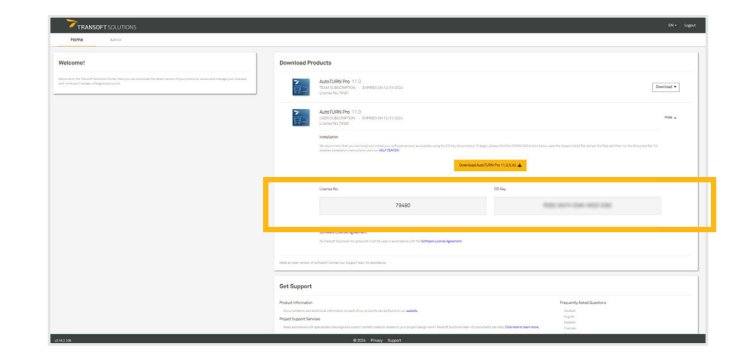

# **2.1 基本工作站安装**

- 1. 登录 [My Transoft Portal。](https://my.transoftsolutions.com/login)
- 2. 将 压缩文件下载到需要安装 Transoft 产品的工作站上。
- 3. 右键点击压缩文件,然后点击"全部提取",解压文件。
- 4. 使用具有管理员权限的帐户登录工作站。
- 5. 执行 [**Setup.exe**] 文件
- 6. 选择[**Set up Workstation**]设置工作站 > [**Install**]安装。
- 7. 看到提示后,输入许可证号码和 CD 秘钥(可在 [My Transoft Portal](https://my.transoftsolutions.com/login) 的"[Download Products]下载产品"下方找到)。
- 8. 按照屏幕上的说明完成操作。
- 9. 启动 Transoft 产品(请参见第 5.0 节中的"启动 Transoft 产品")。
- 10. 看到提示后,最终用户必须输入他们的电子邮件地址和 **My Transoft Portal**密码。

# **2.2 多用户或部署安装**

#### 设置服务器:

- 1. 登录 [My Transoft Portal。](https://my.transoftsolutions.com/login)
- 2. 将 压缩文件下载到需要安装 Transoft 产品的工作站上。
- 3. 右键点击压缩文件,然后点击"[**Extract All**]全部提取",解压文件。
- 4. 使用具有管理员权限的帐户登录工作站。
- 5. 执行[**Setup.exe**]文件。
- 6. 选择[**Set up Workstation**]设置工作站 > [**Install**]安装。
- 7. 看到提示后,输入许可证号码和 CD 秘钥(可在 [My Transoft Portal](https://my.transoftsolutions.com/login)的"[Download Products]下载产品"下方找到)。

注意:此配置允许在不同的服务器上(如适用)自由安装每个组件。有关如何设订工作站以支持此配置,请参阅随软件附带的安 装帮助文件。

# 设置工作站:

- 1. 使用具有管理员权限的帐户登录工作站。<br>2. 浏览到网络服务器上的产品共享文件夹。
- 2. 浏览到网络服务器上的产品共享文件夹。<br>3. 浏览到「Workstation」工作站文件夹,然后
- 3. 浏览到「Workstation」工作站文件夹,然后运行 **SetupWorkstation** 启动工作站安装程序。
- 4. 于显示的屏幕中确认安装位置。
- 5. 按照屏幕上的说明完成剩下的操作。
- 6. 启动 Transoft 产品(请参见第 5.0 节中的"启动 Transoft 产品")。
- 7. 在每台要安装 Transoft 产品的工作站上重复步骤 1-6。

注意:可选择使用在服务器安装过程中生成的 **SetupWorkstationSilent.exe** 或 **SetupWorkstationSilent.MSI** 安装程序, 在工作站上安装 Transoft 产品。关于这些选项的详细信息,请参阅下载的压缩文件中的 Readme.txt[。](https://www.transoftsolutions.com/)

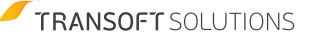

<span id="page-3-0"></span>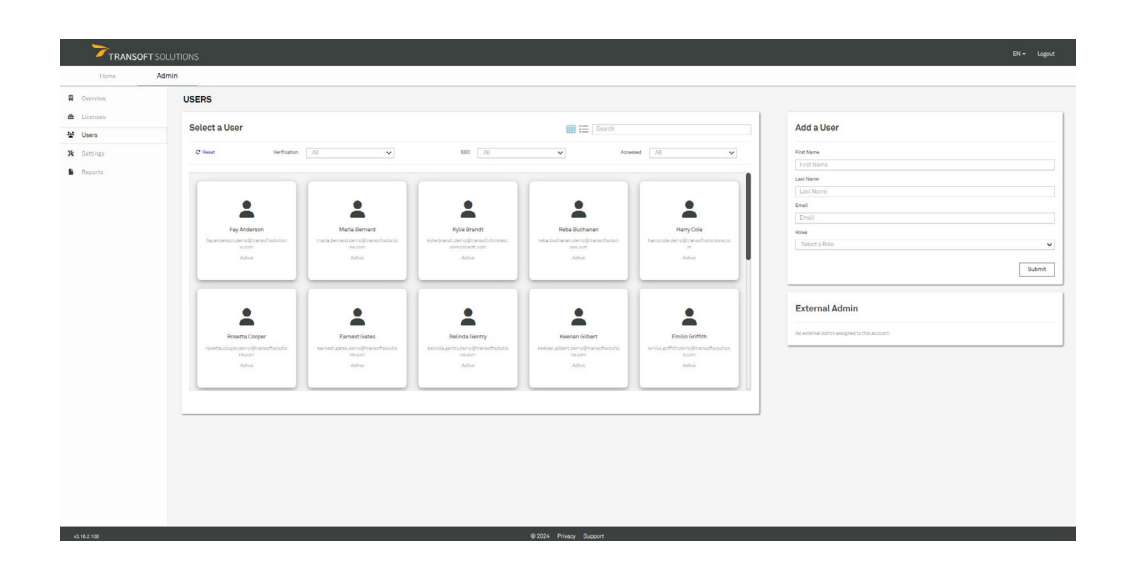

# **3.1 注册管理员**

默认情况下,管理员帐户被分配给我们的记录中以主要联系人、维护联系人、收货联系人的身份列出的个人。在 My Transoft Portal 中注册后,管理员可以添加/更改管理员。

- 1. 从 [My Transoft Portal](https://my.transoftsolutions.com/login) 中单击[**Admin**]管理员 > [**Users**]用户, 然后在[**Add a User**]添加用户面板中填写正确的用户信息, 并将用户角色设为**Administrator**(管理员)。
- 2. 单击"提交",被添加人将收到一封邀请他们加入门户网站的电子邮件。
- 3. (可选)如果需要,可以从"[Manage User]管理用户"窗格中单击"[Add/Remove Roles]添加/移除角色",更改用户的角色。

#### **3.2 分配 USL 许可证**

在订阅期限内,会为每个用户分配一个用户订阅许可证。

- 1. 从 [My Transoft Portal](https://my.transoftsolutions.com/login) 中的[**Admin**]管理员 > [**Licenses**]许可证下方选择所需的许可证。
- 2. 在[**Manage User Subscriptions**]管理用户

订阅窗格中,选择[**Assign**]分配选项卡,通过 直接发送电子邮件或让用户通过共享链接请 求访问,为用户分配订阅许可证。

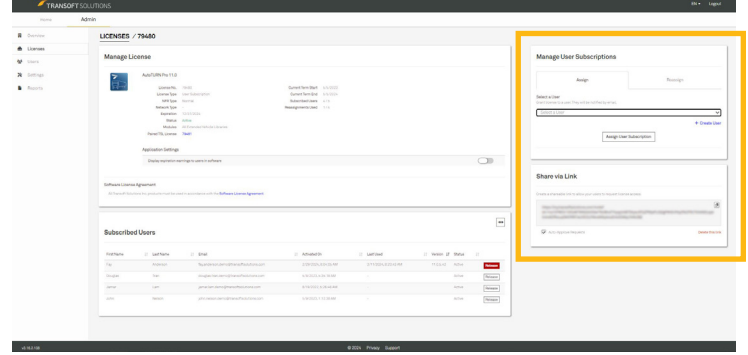

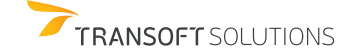

<span id="page-4-0"></span>每个用户订阅许可证在当前的许可证期限内提供 预先确定的用户重新分配次数。

- 1. 从 [My Transoft Portal](https://my.transoftsolutions.com/login) 中的[**Admin**]管理员 > [**Licenses**]许可证下方选择所需的许可证。
- 2. 从[**Manage User Subscriptions**]管理用户订 阅窗格中选择[**Reassign**]重新分配选项卡,通 过直接发送电子邮件或让用户通过共享链接 请求访问,将用户许可证重新分配给其他用户。

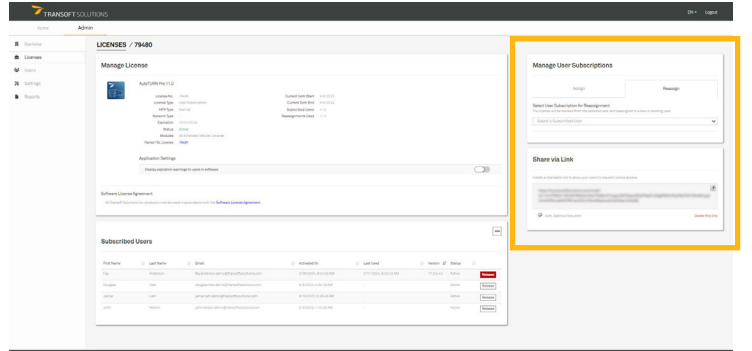

#### **3.4 请求更多重新分配次数**

如果当前订阅用户在许可证期限内访问软件,重新分配订阅将消耗一次许可证用户重新分配次数。如果不小心将订阅分配给了 不正确的用户,只要他们还没有访问软件,您就可以免费再重新分配一次。

每年按照许可证期限续订后,所有用户许可证重新分配次数被重置为"未使用"状态。如果重新分配次数用尽,可以通过[My](https://my.transoftsolutions.com/login) [Transoft Portal](https://my.transoftsolutions.com/login) 许可证详细信息部分请求更多分配次数,Transoft 代表会联系您并为您提供选项。

# **4.0 管理用户的团队订阅许可证**

#### **4.1 分配团队订阅许可证 (TSL)**

- 1. 我们建议设置单一登录和用户配置,以便自动将最终用户分配到门户网站。
- 2. 团队订阅许可证默认设为允许自动注册。拥有门户网站帐户的最终用户可以使用软件,并在第一次运行时即可获得注册, 无需采取额外步骤。
- 3. 您也可以使用任何一种用户订阅许可证分配选项在团队订阅许可证中创建或管理用户(请参见第 3.0 节)。

# **4.2 使用 TSL 许可证**

- 1. 最终用户在他们的工作站上启动软件产品时,他们将可以连接 My Transoft Portal。如果有席位可用,用户可以 24 小时不 受限制的访问该席位。
- 2. 24 小时过后,席位分配将自动到期,其他用户将可以占用该席位。

<span id="page-5-0"></span>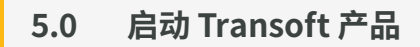

若要启动和加载 Transoft 产品,请单击该产品的桌面图标自动启动程序。

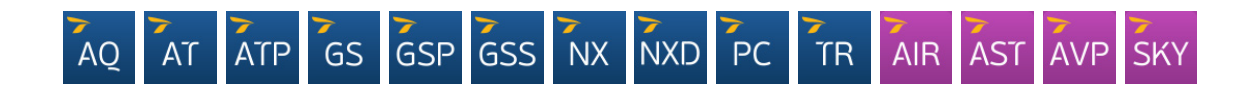

# **5.1 手动启动 Transoft 产品**

注意:以下信息仅适用于 CAD 产品。某些 Transoft 产品不支持 BricsCAD、ZWCAD 或 MicroStation。有关 Transoft 产品与不同 CAD 平台兼容性的信息,请访问 Transoft Solutions [技术支持网站](https://helpdesk.transoftsolutions.com/hc/en-us/categories/115001580068-Product-Compatibility-Information)。

# **5.1.1 在 AutoCAD/BricsCAD/ZWCAD 中:**

- 1. 启动 CAD 平台,打开一个图纸文件。
- 2. 单击[**Tools/Manage**]工具/管理 > [**Load Application**]加载应用程序。
- 3. 浏览到 Transoft 产品程序文件夹。
- 4. 选择并加载 CAD 平台版本对应的 .arx/.brx/.zrx 文件。
- 5. 程序加载后,可以从工具栏访问所有命令。

#### **5.1.2 在 MicroStation 中:**

- 1. 启动 MicroStation 并打开一个设计文件。
- 2. 从 MicroStation 主菜单中单击[**Utilities**]实用程序 > [**MDL Applications**]MDL 应用程序 > [**Browse**]浏览。
- 3. 浏览到 Transoft 产品程序文件夹。
- 4. 选择 MicroStation 版本对应的 .ma 文件,然后单击"[OK]确定"。
- 5. 程序加载后,可以从工具栏访问所有命令。

# **6.0 更新软件**

定期发布 Transoft 产品增强功能,提供对新功能、增强功能、错误修复、安全更新的访问。请启动程序的通知功能,随时了解定 期更新信息。

# **6.1 下载产品更新**

- 1. 从 [My Transoft Portal](https://my.transoftsolutions.com/login) 中转到[**Home**]主页 > [**Download Products**]下载产品。
- 2. 单击需要安装的更新旁边的[**Download**]下载按钮 > [**Download**]下载。

# **6.2 下载库/内容更新**

- 1. 从 [My Transoft Portal](https://my.transoftsolutions.com/login) 中转到[**Home**]主页 > [**Download Products**]下载产品。
- 2. 单击需要安装的更新旁边的[**Download Library Update**]下载库更新按钮 > [**Download**]下载。

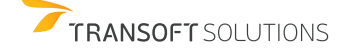